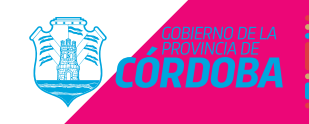

entre<br>todos **Hacemos** 

Cómo adheri una emp<mark>resa</mark>

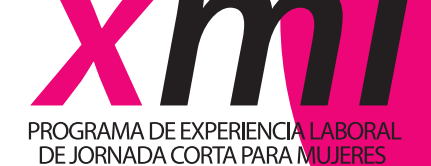

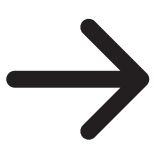

**El proceso se inicia con un ciudadano que se declara como Representante de la Empresa.**

**Gestión de Representantes en CiDi**

A continuación, se detallan los pasos que debe seguir el responsable de la empresa para poder registrarse como Representante de la misma.

Es necesario que el responsable cuente con credenciales CiDi Nivel 2. Para los que no poseen CiDi , deben ingresar al siguiente enlace:

→ https://cidi.cba.gov.ar/portal-publico/como-ser

También está disponible el instructivo en:

 $\rightarrow$  https://www.youtube.com/watch?v=fMljGvipRq0

A posterior el mismo debe gestionar el Nivel 2 de CiDi , como se indica a continuación:

https://cidi.cba.gov.ar/portal-publico/acceso

También está disponible el instructivo en:

https://www.youtube.com/watch?v=4SxnmETNzxM

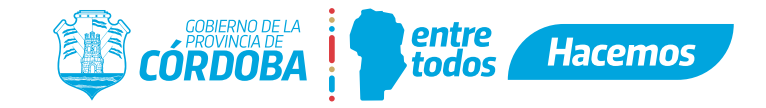

**Paso 1: Ingresar a Programas de Empleo**<br>Ingresando en CiDi , https://cidi.cba.gov.a<br>I va podés dirigirte a https://programasen Ingresando en CiDi , https://cidi.cba.gov.ar , y con tu Nivel 2 activo, ya podés dirigirte a https://programasempleo.cba.gov.ar y comenzar a vincular la empresa.

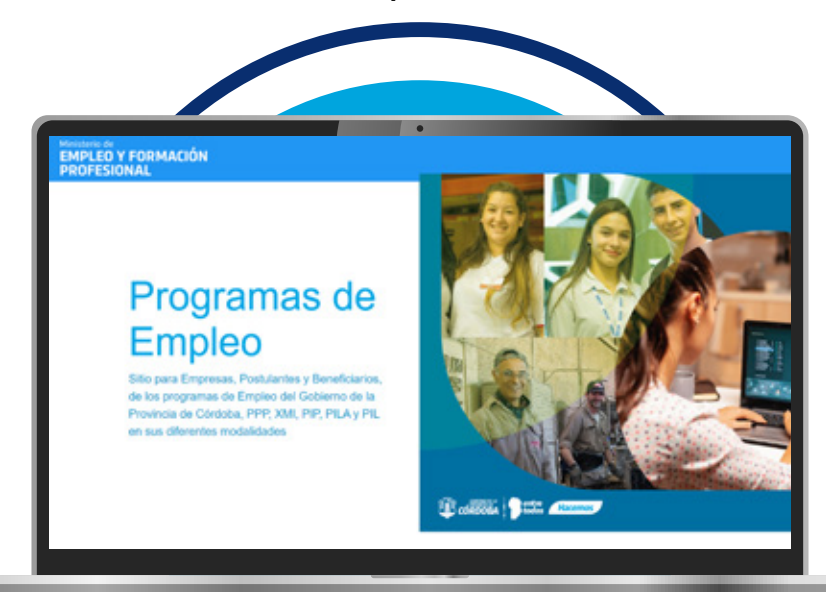

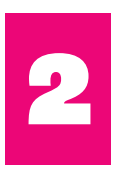

**Paso 2: Ingresar a Gestión de Empresas<br>En https://programasempleo.cba.gov.ar<br>Operación "Gestión de Empresas" y bacer cl** En https://programasempleo.cba.gov.ar debes buscar la opción "Gestión de Empresas" y hacer clic en la misma.

# Las empresas podrán gestionar su representante y ver las postulaciones que se les presente. Así como completar o modificar la Planilla de Horario de sus Beneficiarios Activos.

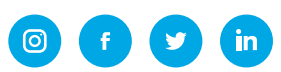

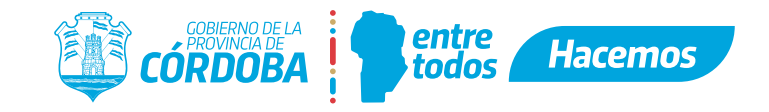

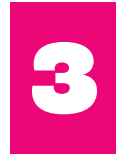

**Paso 3: Vincular Empresa<br>Si la empresa aún no pose<br>aplicación te permitirá vin** Si la empresa aún no posee un representante registrado, la aplicación te permitirá vincular la misma.

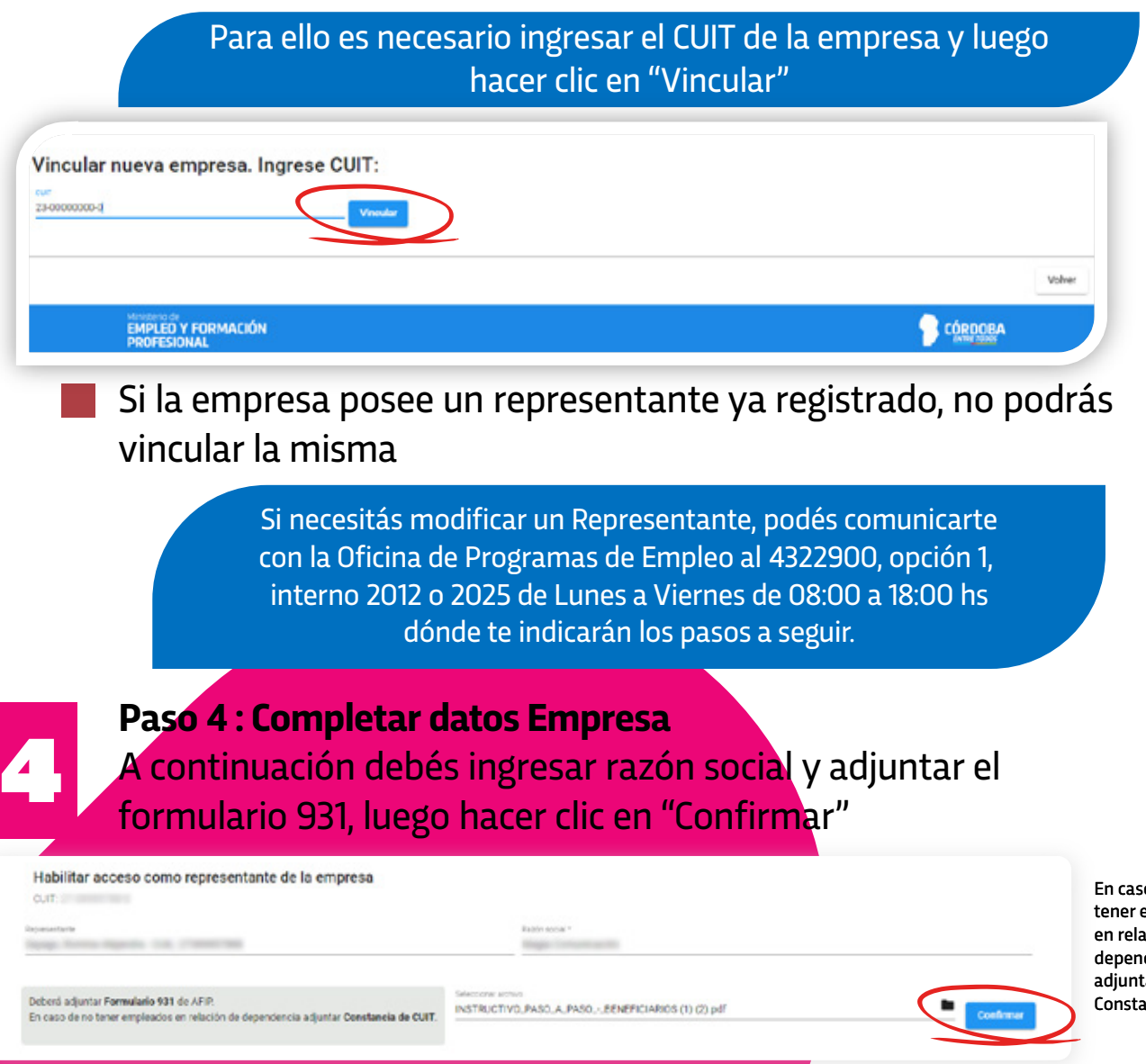

o de no empleados .<br>ación de dencia, tar ancia de CUIT

in

ම

A posterior debe marcar la casilla con la cual acepta lo que se considera una declaración jurada y que será evaluada por la administración de los Programas de Empleo. Hacé clic en "Confirmar DDJJ" para continuar

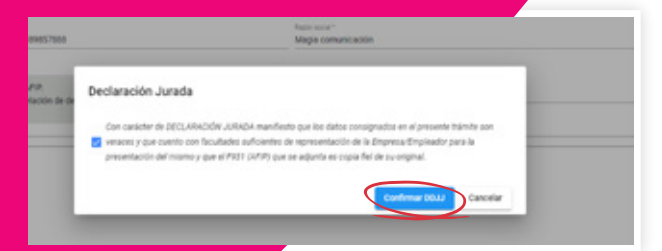

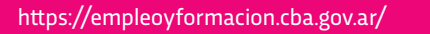

# **EMPLEO Y FORMACIÓN PROFESIONAL**

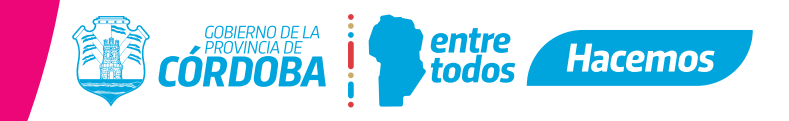

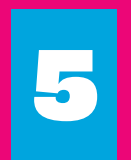

**Paso 5: Completar y guardar Empresa<br>1986 - Si la empresa no está registrada, debé:<br>1986 - datos de la misma y luego hacé clic en** Si la empresa no está registrada, debés completar todos los datos de la misma y luego hacé clic en "Guardar datos"

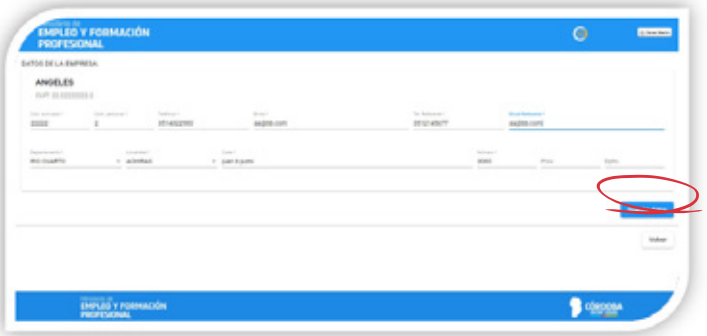

Si la empresa se encuentra registrada previamente, el aplicativo traerá los datos que ya tiene almacenados, debés verificar y en caso de ser necesario, actualizar los mismos, luego hacé clic en "Guardar datos"

A continuación se mostrará una notificación donde se indica que la empresa quedó registrada y podrás visualizar el número de trámite de dicha operación.

Asimismo, el aplicativo te informará que debés declarar la cuenta CBU de la empresa en el siguiente paso. Hacé clic en "Aceptar" para continuar.

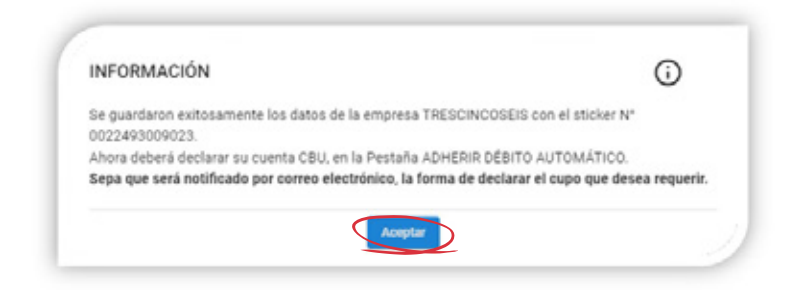

La cuenta CBU debe ser aquella que la empresa utilizará para realizar el aporte del CONFINANCIAMIENTO por cada beneficiario/a que incorpore a través de los Programas de Empleo.

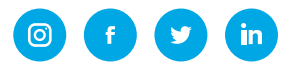

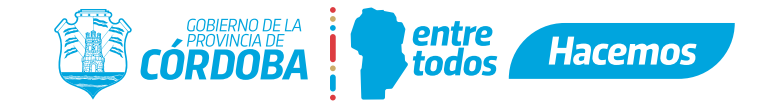

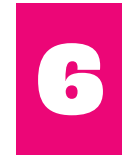

6 **Paso 6: Declarar CBU y Adherir al Débito Automático** Ingresá en la opción del menú superior "Adherir Débito Automático".

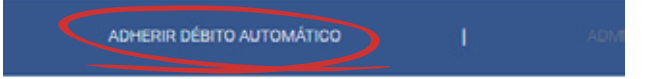

Completá los datos solicitados, tipo de cuenta, CBU y hacé clic en "Aceptar" (antes de "Aceptar" verificá los datos, ya que una vez confirmados no podrán modificarse).

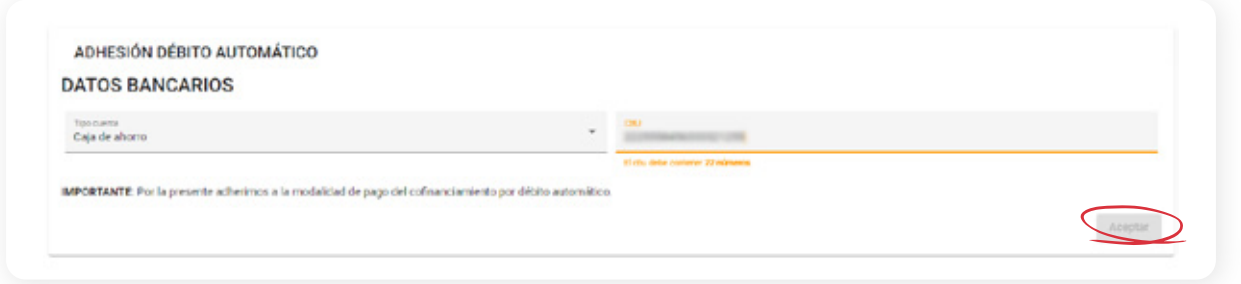

Los mismos son solicitados para el aporte del CONFINANCIAMIENTO que realizará la empresa por cada beneficiario/a que incorpore a través de los Programas de Empleo.

En el siguiente cuadro de diálogo hacé clic en "Aceptar" para confirmar los datos ingresados

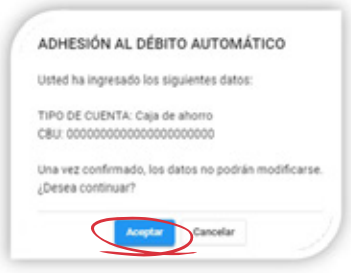

A continuación el aplicativo notificará que la operación se realizó con éxito, hacé clic en "Aceptar" para continuar.

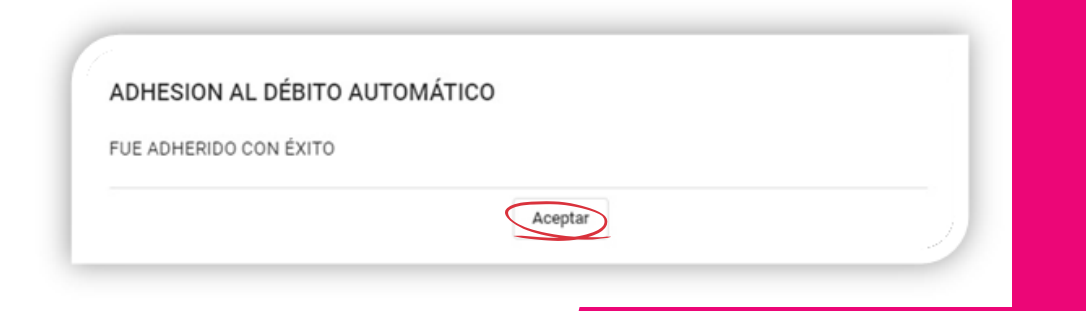

 $\circ$   $\bullet$ 

**G**<sub>in</sub>

 $\bullet$ 

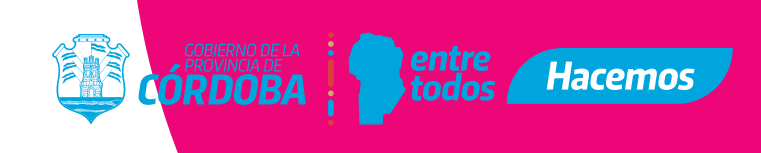

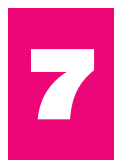

## **Paso 7: Consultar Postulantes**

Seleccionando el menú "Consultar" opción "Postulantes" podrás visualizar todas aquellas postulaciones que posee la empresa. Cada ciudadano que se postula al/los programas vigentes se muestra en esta sección.

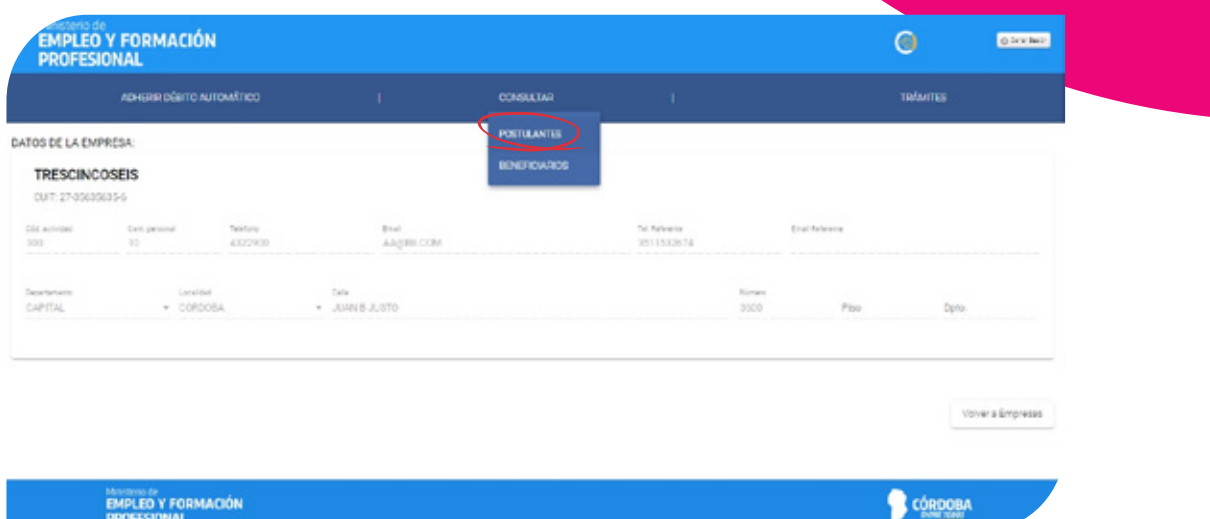

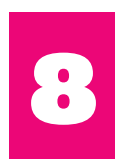

Paso 8: Aceptación del Postulante.<br>Una vez identificado el postulante<br>en "Aceptar Postulante". Una vez identificado el postulante que desees aceptar hacé clic en "Aceptar Postulante".

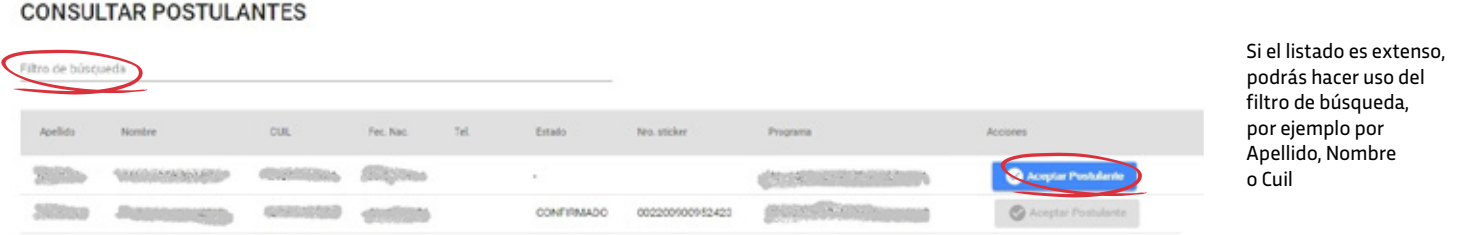

Verificá los datos, nombre, apellido y CUIL y hacé clic en "Aceptar" para confirmar la postulación.

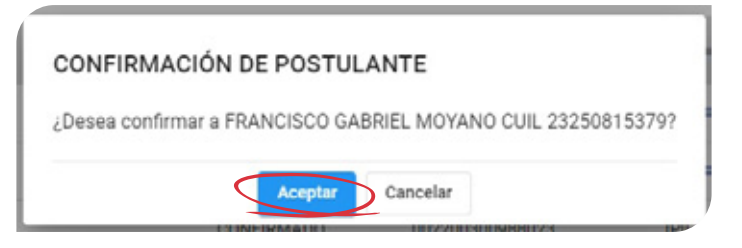

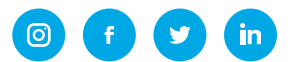

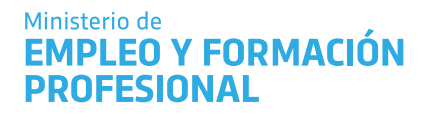

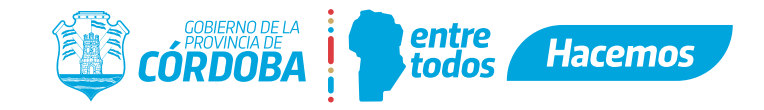

Posteriormente, el sistema arrojará un número de sticker correspondiente a la aceptación de la inscripción del postulante

## **CONSULTAR POSTULANTES**

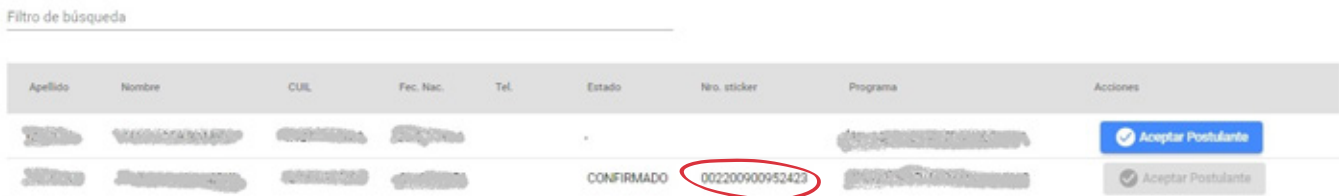

A continuación el aplicativo notificará que la operación se realizó con éxito, hacé clic en "Aceptar" para continuar

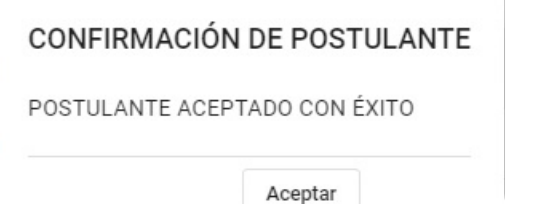

**De esta manera, estarás FINALIZANDO el Proceso de Inscripción del Ciudadano al Programa.** 

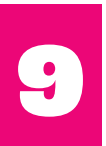

## **Paso 9: Consultar Beneficiario**

Seleccionando el menú "Consultar" opción "Beneficiarios" podrás visualizar todos aquellos beneficiarios/as que posee la empresa.

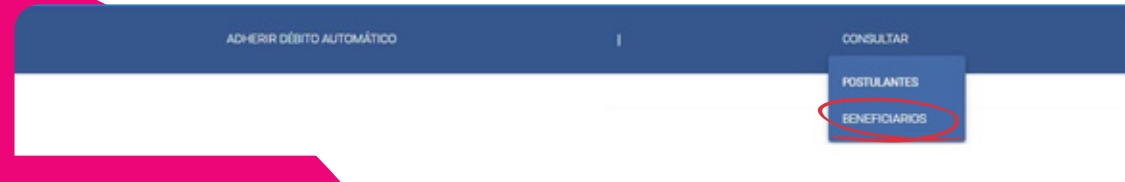

Cada ciudadano que es beneficiario/a al/los programas vigentes se muestra en esta sección. Hacé clic en "Acciones" para cargar tareas, sede y horarios del beneficiario/a .

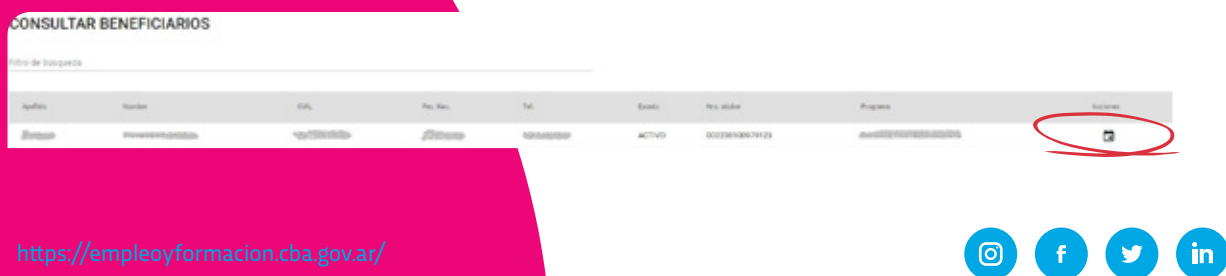

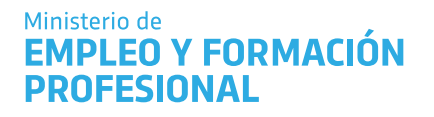

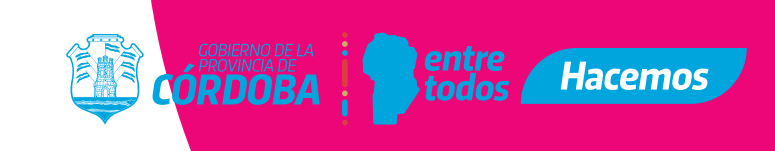

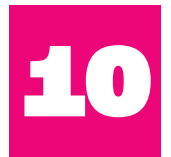

**Paso 10: Registrar Tareas<br>En ésta sección debés<br>beneficiario/a luego hacé** En ésta sección debés completar las tareas que realizará el beneficiario/a, luego hacé clic en "Siguiente"

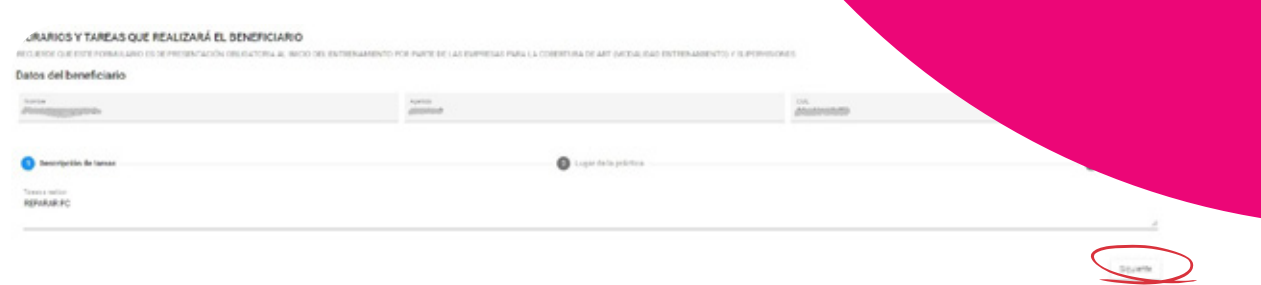

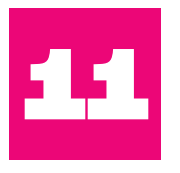

**Paso 11: Registrar Sede<br>En ésta sección podrá<br>Encuentra registrada. A** En ésta sección podrás seleccionar la sede, si la misma ya se encuentra registrada. A posterior hacé clic en "Siguiente"

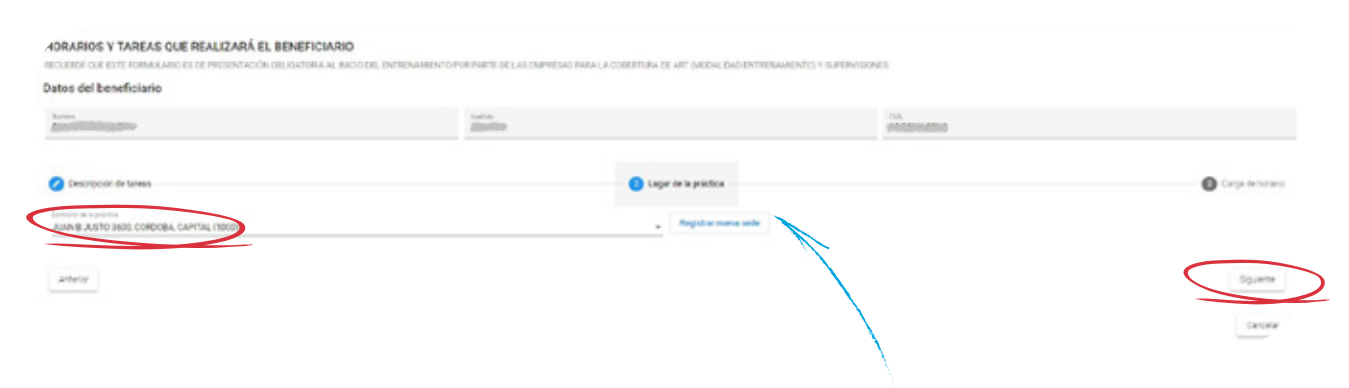

Si no está registrada ingresá a la opción "Registrar nueva sede". Completá los datos solicitados y hacé clic en "Registrar sede", luego ya podés buscarla y seleccionarla como se indica en el paso anterior.

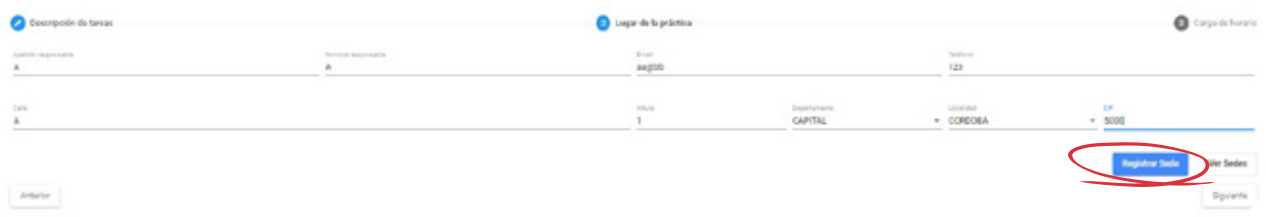

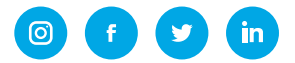

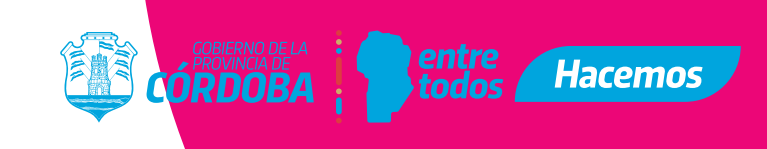

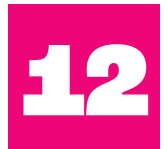

**Paso 12: Registrar Horarios**<br>En ésta sección debés ca<br>Seleccioná el día e ingresá En ésta sección debés cargar los horarios del beneficiario. Seleccioná el día e ingresá los datos "Desde","Hasta", luego hacé clic en "Agregar horario". Repetí ésta operación hasta completar lo acordado con el beneficiario.

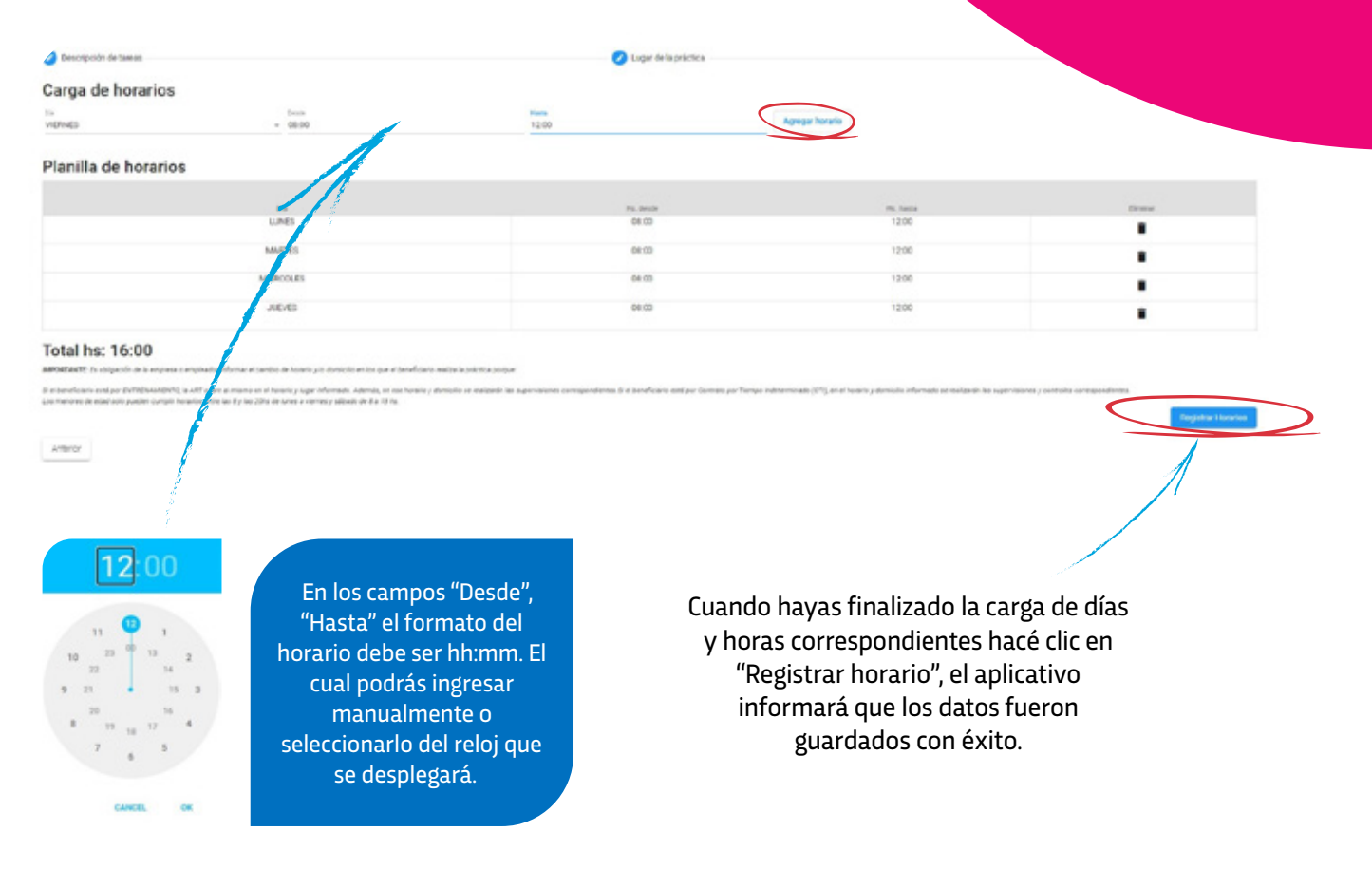

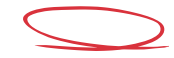

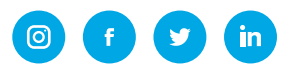

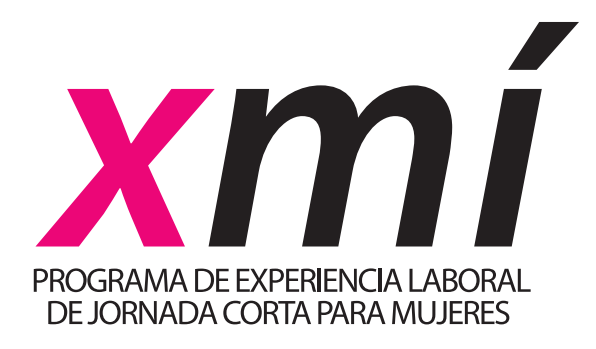

# **10.000 10.000 oportunidades oportunidades de empleo de de empleo de calidad para calidad para mujeres. mujeres.**

Ministerio de **EMPLEO Y FORMACIÓN PROFESIONAL** 

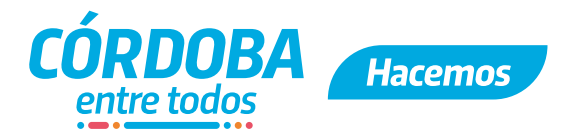